# Medical task summary

# Create an estimate

- 1. Select the client and patient on the Patient Clipboard\*; in the Patient list area, right-click the patient name and select Estimate.
- 2. With the cursor in the Estimate # field, press Tab.
- 3. Type an estimate description and press Tab.
- 4. In the Item ID column, type the item ID of the first product or service (or press F2 to select the item).
- 5. Verity the quantities, staff ID, revenue center, and date<br>any additional invoice items.<br>6. Click **OK**. The Save Estimate dialog box appears. 5. Verify the quantities, staff ID, revenue center, and date, and enter any additional invoice items.
	-
	- 7. Do one of the following:
- 7. Do one of the following:<br>• If you use electronic signatures: select the **Preview/** Chan guide or Cornerstone Help ? for more information. Signature option and click OK. See the *Estimates* quick
	- If you do not use electronic signatures: select the Save and continue option, specify your preferences for printing, emailing, saving, and/or finalizing, and then click OK.

#### Use the Patient Visit List

The Patient Visit List stores products and services for a patient. When you start an invoice, you can transfer the items from the Patient Visit List. Access the Patient Visit List any of these ways:

- Select the client and patient on the Patient Clipboard; in the Patient list area, right-click the patient name and select Patient Visit List.
- Click the Patient Visit List toolbar button
- While adding a medical note in the Cornerstone Editor, click the Open PVL button near the bottom of the window.
- While on the Daily Planner, click the Patient Visit List tab, right-click on the patient name, and select Update.

Use the blue lines for temporary notes or internal communication on any item not declined to history. On items declined to history, any notes on the blue lines will be saved in patient history.

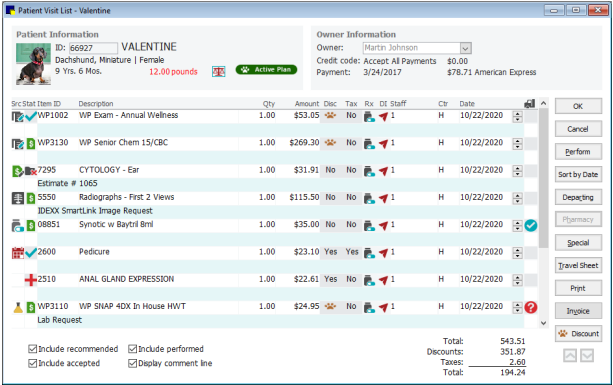

#### How are items added to the Patient Visit List?

Items are transferred to the Patient Visit List with a status of recommended or performed whenever they are added from:

- A lab or imaging request.
- A finalized estimate.
- Electronic Whiteboard completed treatments.
- Documents (medical notes or correspondence).
- Prescriptions.
- Appointments that are checked in.
- A boarding and grooming reservation (upon checkout).
- SmartFlow or Cubex\* fulfilled order.
- A Patient Advisor examination.

#### Patient Visit List status buttons

Change the status of an item by right-clicking and selecting the item status from the pop-up menu.

- $\mathbf{H}$  = recommended by your practice
- $\leq$  = accepted by the owner
- $\mathbf{s}$  = performed by your staff
- $\mathbf{x}$  = declined by the owner and will not appear in patient history
- $\blacktriangleright$  = declined by the owner and will appear in patient history

## Start a medical note for a patient

- 1. From the Patient Clipboard: in the Patient list area, right-click the patient name and select Medical Note. Depending on document settings, you can select from a submenu or the Start New Document window appears.
- 2. Enter the ID of the staff seeing the patient and click OK.
- 3. If you did not select a template from the submenu in step 1, search for and select the template now and click OK, or double-click the template.
- 4. If the patient weight is not current (based on the Ask for weight setting in the default Documents settings), a weight-entry

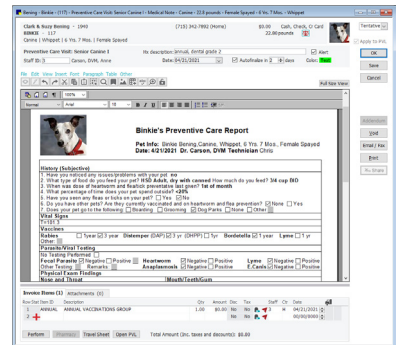

- dialog box opens; update the patient weight.
- 5. Complete the medical note information.
- 6. Select a status (Draft, Tentative, or Final) from the drop-down list in the upper-right corner of the window, and click OK. Refer to the *Medical Notes* quick guide or Cornerstone Help ? for more information.

# Insert problem, diagnosis, or vital signs information within a medical note

- 1. Create or open the medical note.
- 2. Click the links within the document for problem, diagnosis, or vital sign entry. If the links do not appear, right-click and select from the menu, or note the cursor location and select from the **Insert** menu.

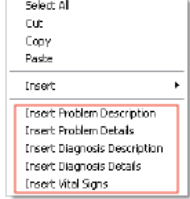

- 3. To insert a problem: in the Problems dialog box, in the Problem column, type the problem ID, or press F2 to select from a list. Specify the severity, state, and staff ID. Ensure the **Add to Document** checkbox is selected for each problem you want to insert, and click OK.
- 4. To insert a diagnosis: on the Patient Diagnosis dialog box, in the Code column, type the diagnostic code ID, or press F2 to select from a list. Change the date, status, and staff if needed. Ensure the **Add to Document** checkbox is selected for each diagnosis you want to insert, and click OK.
- 5. To insert vital signs information: in the Vital Signs column (left column), click the checkbox next to each vital sign to include it in the document. In the date/time/staff column headers, select the checkbox for each vital sign set to include, and click OK.

# Record vital signs for a patient

You can easily access the Vital Signs window by clicking the Vital Signs/Weight  $\overline{\mathbf{\Phi}}$  button located in many places in Cornerstone.

- 1. In the Create new Vital Signs set column (right column), double-click in any cell to display the vital signs fields.
- 2. Record vital signs as applicable for this patient:
	- Enter or select the appropriate value in the text box or drop-down list.
	- If needed, click the ? link to view detailed descriptions.
	- If this is an abnormal entry, use the **Normal** drop-down list to mark this vital sign as High, Low, or Abnormal.
	- Type any comments (e.g., panting, in pain, scared) in the enter comment text box.
- 3. When finished, click OK. A Staff Selection dialog box appears.
- 4. Enter the staff ID or select the staff from the list, and click OK.

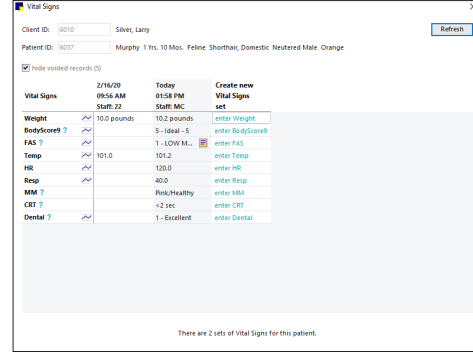

# Create a prescription

Prescriptions remain on the Patient Visit List until transferred to an invoice.

1. With the client and patient selected on the Patient Clipboard, in the Patient list area, right-click the patient name and select Prescribe. The Prescription Information dialog box appears.

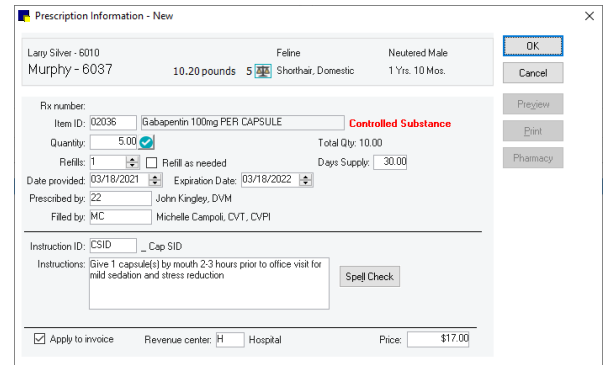

- 2. In the Item ID field, type the item ID or press F2 to select a prescription item from the Invoice Item List.
- 3. Complete the prescription information fields.
- 4. Enter an instruction ID (if applicable) or type instructions in the text box. (Note: To start a new line, press Ctrl+Enter.)

Note: If the Apply to invoice checkbox is selected, the prescription will be placed on the Patient Visit List. From there it can be moved to an invoice. (Uncheck this option only if you do not want to bill the client for the prescription.)

- 5. Click OK to save the prescription in patient history.
- 6. Click OK to print a prescription label to the assigned printer (in File>Printer Assignment>General Reports).

# Manually finalize a medical note

Note: You must have security access to finalize documents.

If a medical note is not set to automatically finalize after a specified number of days, you can manually finalize it as follows:

- From the Daily Planner—On the Medical Notes tab, right-click a tentative document and select Finalize. (Draft documents must be updated and saved as Tentative before they can be finalized using this method.)
- From the Cornerstone Editor—When adding or updating a document, select Final from the drop-down list in the top right corner and then save the document.

Note: You cannot edit a finalized medical note, but you can insert additional notes at the bottom. To do this, right-click on the finalized document on the Patient Clipboard Summary tab or Medical Notes tab and select Addendum.

## For more information

For more information, see the Cornerstone Help ?

Go to [idexxlearningcenter.com](http://www.idexxlearningcenter.com) to view snippet videos about many other Cornerstone features.

Find this document at [idexx.com/cornerstonehelp](http://idexx.com/cornerstonehelp).

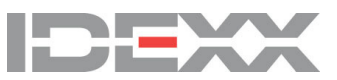

© 2021 IDEXX Laboratories, Inc. All rights reserved. • 06-0010251-01

\* Cornerstone and Patient Clipboard are trademarks or registered trademarks of IDEXX Laboratories, Inc. or its affiliates in the United States and/or other countries. All other product and company names and logos are trademarks of their respective holders.